## IBM WEBSPHERE PARTNER GATEWAY V6.0– LAB EXERCISE

# **WebSphere Partner Gateway (WPG) Basic Configuration**

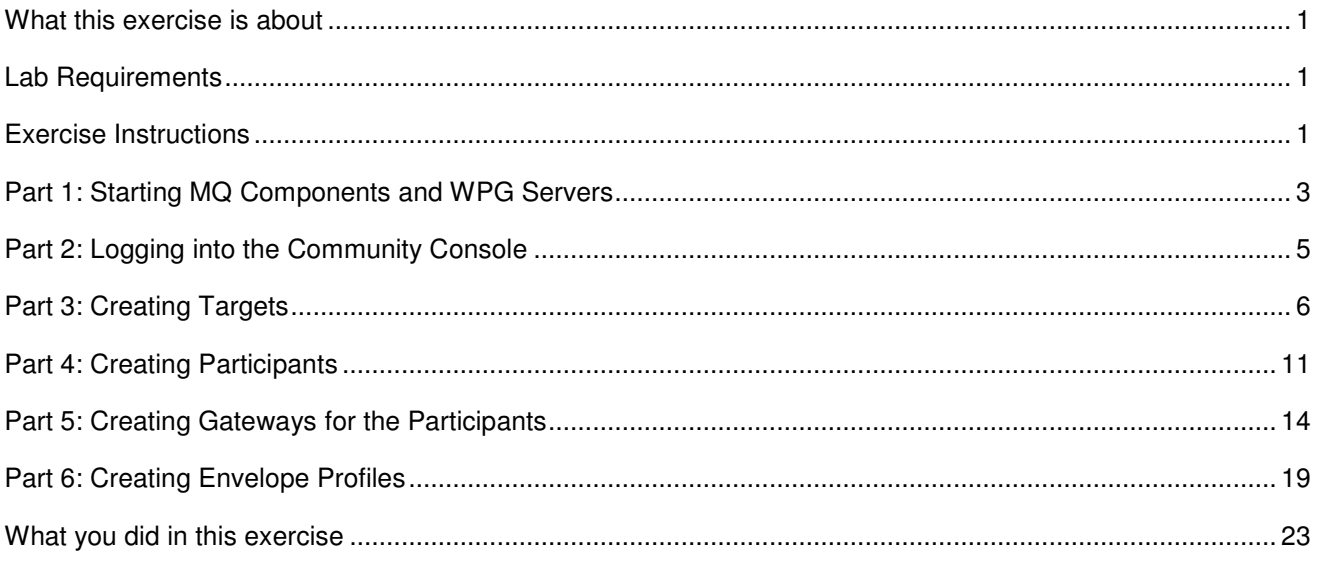

**NOTE:** Education materials and other documentation as applicable including programming manuals, operating guides, physical planning manuals and installation manuals related to the IBM Products may be early versions subject to change.

## **What this exercise is about**

This document describes how to configure WebSphere Partner Gateway to Create trading participants, create EDI, ROD and XML targets, and configure the file gateways for the trading participants.

## **Lab Requirements**

List of system and software required for the student to complete the lab.

- WebSphere MQ 5.3 with CSD 08 installed
- DB2 8.2 Enterprise Server installed
- Data Interchange Services Client 6.0 installed
- WebSphere Partner Gateway V 6.0 (WPG) software installed (This includes the DB loader and the runtime servers)

## **Exercise Instructions**

Some instructions in this lab may be Windows operating-system specific. If you plan on running the lab on an operating-system other than Windows, you will need to execute the appropriate commands, and use

appropriate files ( .sh vs. .bat) for your operating system. The directory locations are specified in the lab instructions using symbolic references, for example:

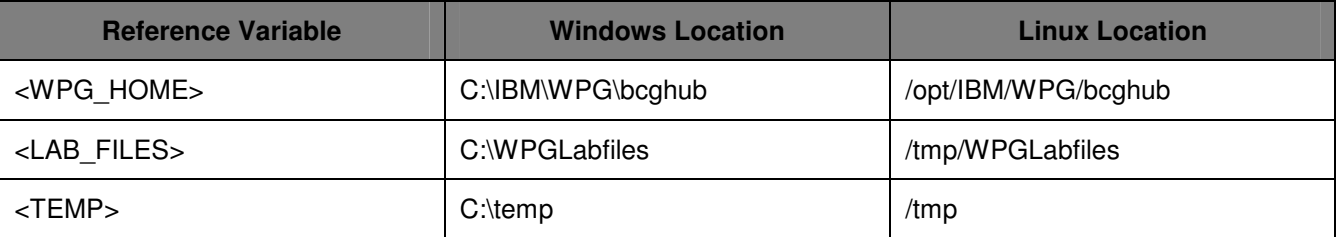

WPG users can be categorized into 3 administrative roles.

**Community Operator:** The Community Operator is responsible for managing the day-to-day operation of the hub community. Pre-defined user– cannot be deleted. Acts as "sysadmin" for WPG. Defines and maintains the WPG's capabilities. Typically does NOT send or receive documents

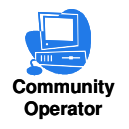

**Community Participant:** External business partners to WPG. Can be as many defined as desired

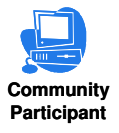

**Community Manager:** The Community Manager is the primary driving force within the hub community. Also a participant, but is the principle one. Can only have one Community Manager in WPG. Operational manager for the community

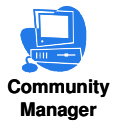

## **Part 1: Starting MQ Components and WPG Servers**

**Note: Make sure that the database server is started**

## **Starting the required MQ services:**

Open a command window and issue the following commands.

\_\_\_\_ 1. **Start MQ queue manager** 

strmqm bcg.queue.manager

\_\_\_\_ 2. **Start MQ Broker** 

strmqbrk -m bcg.queue.manager

\_\_\_\_ 3. **Start services on the Queue manager** 

strmqcsv bcg.queue.manager

\_\_\_\_ 4. **Run MQ listener (9999 is the default port used by the installer)** 

runmqlsr -t tcp -p 9999 -m bcg.queue.manager

## **Starting WPG Servers**

Open a command window and change directories to **<WPG\_HOME>/bin**

\_\_\_\_ 1. **Starting Console** 

bcgstartserver bcgconsole

\_\_\_\_ 2. **Starting Receiver** 

bcgstartserver bcgreceiver

### \_\_\_\_ 3. **Starting Doc. Manager**

bcgstartserver bcgdocmgr

Once each of the servers is started, you will notice a process id corresponding to the server.

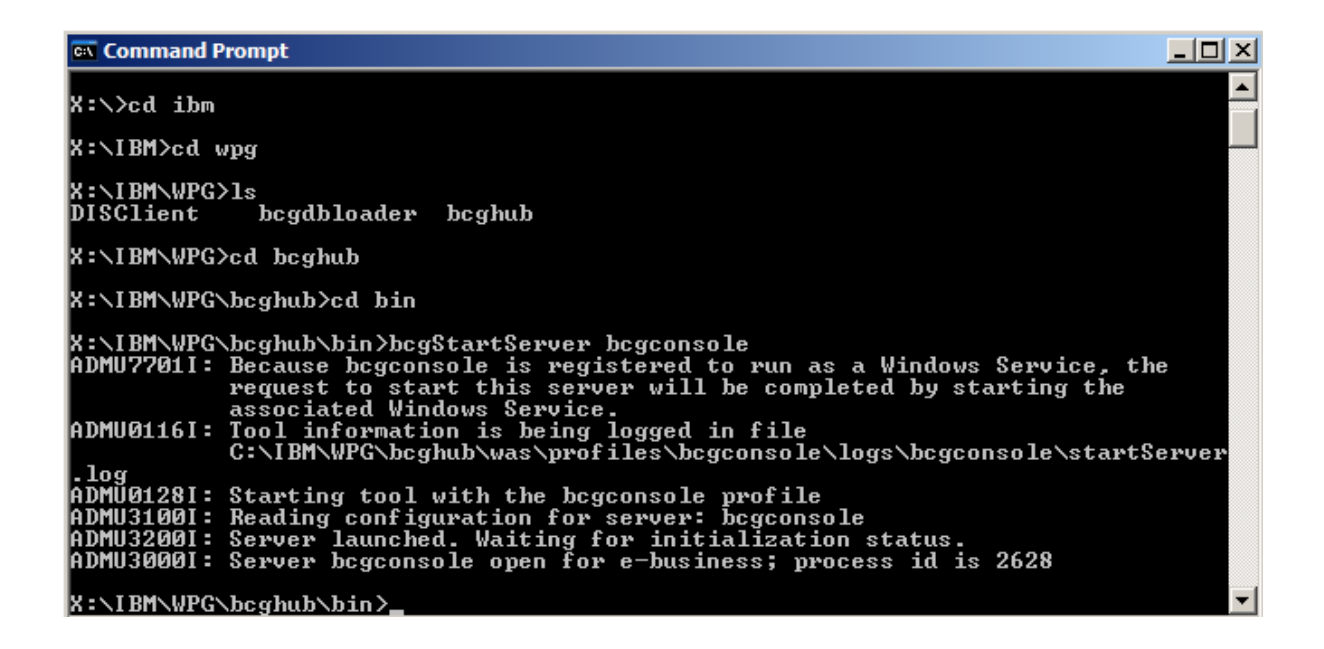

You can also check the three java processes (corresponding to bcgconsole, bcgdocmgr, bcgreceiver) in the windows task manger panel.

For UNIX use the following command

### **ps –ef | grep java**

The above command displays all the java processes. You should notice the three entries for the three WPG servers (bcgconsole, bcgdocmgr, bcgreceiver)

### **For Windows Platform:**

During the install process, you would be given an option to run the bcgconsole, bcgdocmgr and bcgreceiver servers as windows services. If you have selected the option, you would notice three entries in your Services window. You can start or stop servers form the services window by selecting the entry, right clicking and selecting start or stop option

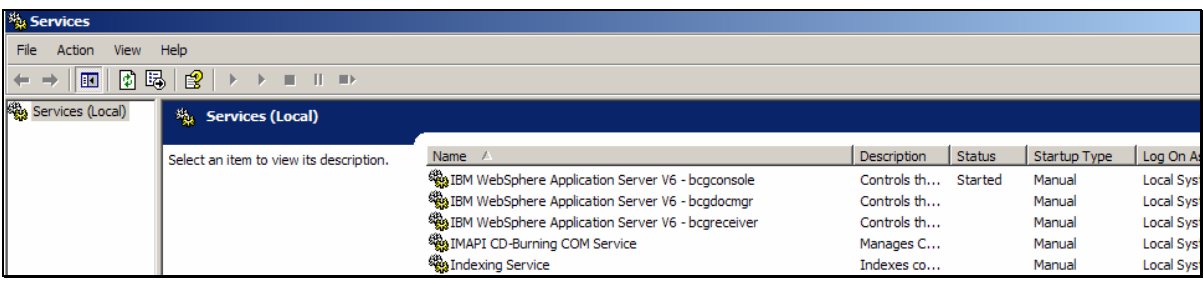

## **Part 2: Logging into the Community Console**

- 1. Logging into Community Console for the first time after Install
	- \_\_ a. Type the following Console url into the browser **http://<hostname>:58080/console**

Where <hostname> is to be replaced by the hostname of the system you installed WPG, Example: **http://localhost:58080/console**

 $\Box$  b. If you are logging in the console for the 1<sup>st</sup> time, use the following default authentication information when the product is installed:

User Name: **hubadmin**

Password: **Pa55word**

Company Name: **Operator**

Enter the information in the login screen and click **Login**

- \_\_ c. The next screen prompts you to change the default password. Enter **hub1admin** as the new password. Click **Save**.
- \_\_\_\_ 2. If you have already logged into the Community console previously and followed the instructions in step 1, use the following authentication information

User Name: **hubadmin**

Password: **hub1admin**

Company Name: **Operator**

## **Part 3: Creating Targets**

Targets or Receivers are used to receive incoming documents. It supports various transport protocols, like HTTP, HTTPs, FTP, FTPs, File directories and so on. In this tutorial, we use simple File directory as the input mechanism for incoming documents into the hub.

Only Community Operators have authority to create new Targets.

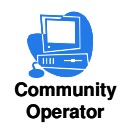

## \_\_\_\_ 1. **Creating EDI Target (Used for EDI to ROD and EDI to XML tutorials)**

## $_ a$ . Go to Hub Admin → Hub Configuration → Targets panel

- \_\_ 1) Click "**Create Target**" located at the right most corner
	- \_\_ a) Select "**File directory"** from the **Transport** dropdown menu.
	- b) Provide the Target name and target location in the file system as shown below.

Target Name: **EDIFileTarget**

Document Root Path: **C:\WPGLabs\edifiletarget**

Create a directory C:\**WPGLabs in your file system**

**Note:** One important thing to remember is that the whole directory path except the **"edifiletarget"** should already exist in your file system. WPG does not create the directory structure. WPG only creates the **"edifiletarget"** directory and other directories needed under the already existing **"WPGLabs"** directory. **So make sure that "WPGLabs" exists in C:\** 

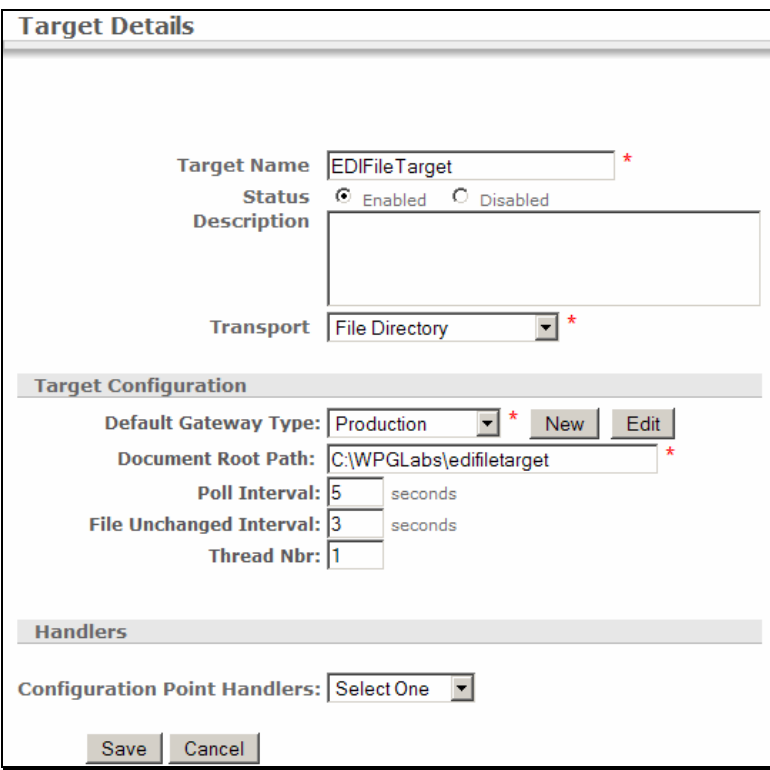

## \_\_\_\_ 2. **Creating ROD Target (Used for the ROD to EDI tutorial)**

\_\_ a. Go to **Hub Admin Hub Configuration Targets** panel

1) Click "**Create Target**" located at the right most corner

- a) Select File directory from the **Transport** dropdown menu.
- b) Provide the target name and target location in the file system.

Target Name: **RODFileTarget**

Document Root Path: **C:\WPGLabs\rodfiletarget**

**Note:** One important thing to remember is that the whole directory path except the **"edifiletarget"** should already exist in your file system. WPG does not create the directory structure. WPG only creates the **"rodfiletarget"** directory and other directories needed under the already existing **"WPGLabs"** directory. **So make sure that "WPGLabs" exists in C:\** 

\_\_ a) Select **preprocess** for **Configuration Point Handlers** drop down menu

\_\_ b) Select **com.ibm.bcg.edi.receiver.preprocesshandler.RODSplitterHandler** from Available list and add it to Configured list by clicking the **Add**.

\_\_ c) Select **com.ibm.bcg.edi.receiver.preprocesshandler.RODSplitterHandler** on **Configured list** and press the **Configure** button

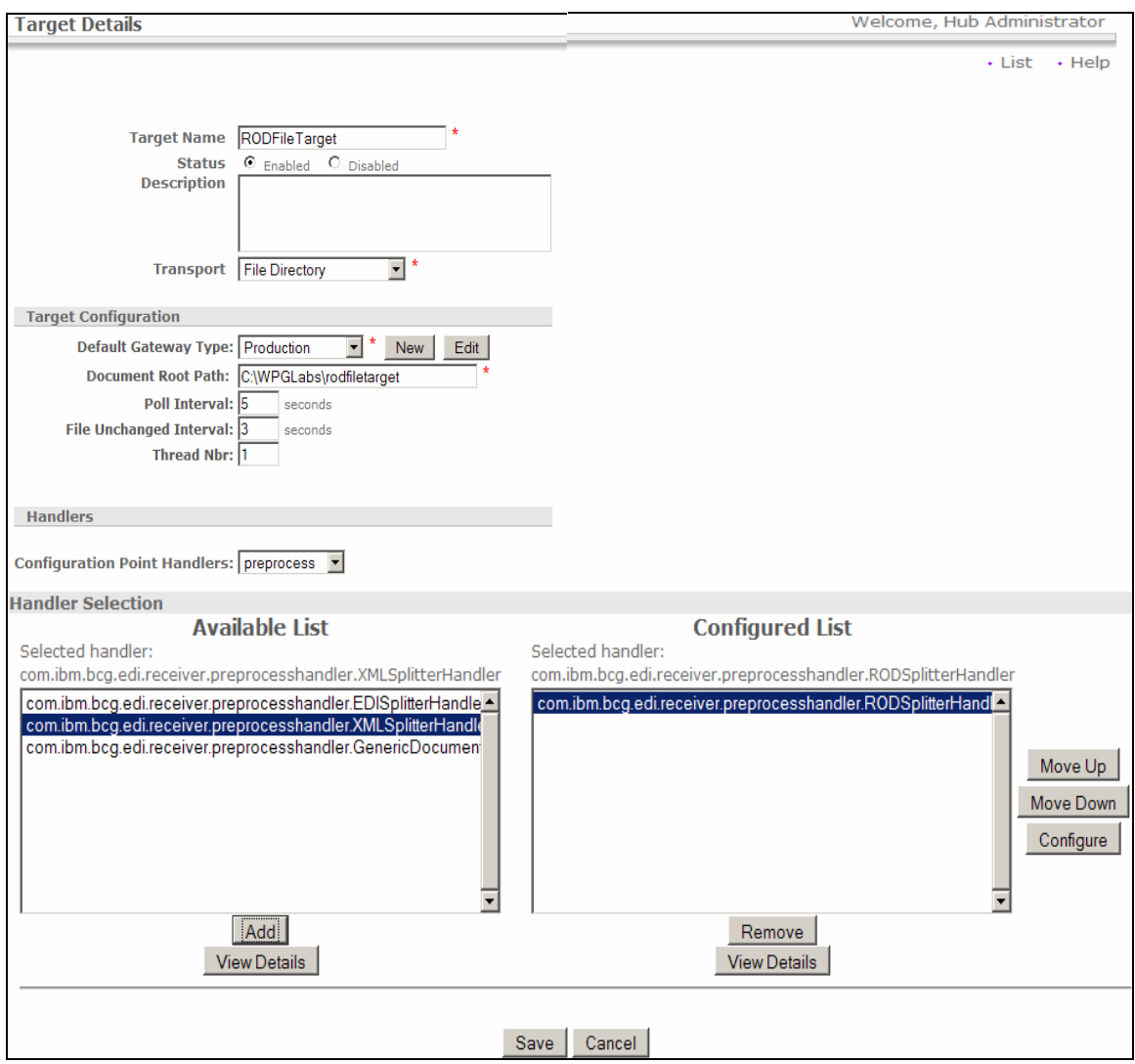

## $\equiv$  d) The values to be entered are shown in the picture below. After entering the values, press **Set values** which takes you back to creating Target screen.

Note: Unlike EDI and XML formats, there is no simple way for an ROD splitter to understand the ROD format. Hence ROD splitter requires additional values like the package, protocol, process, meta data from where it can determine the ROD format. These meta data and other values are will come from the imported ROD to EDI map which is performed in the ROD to EDI tutorial

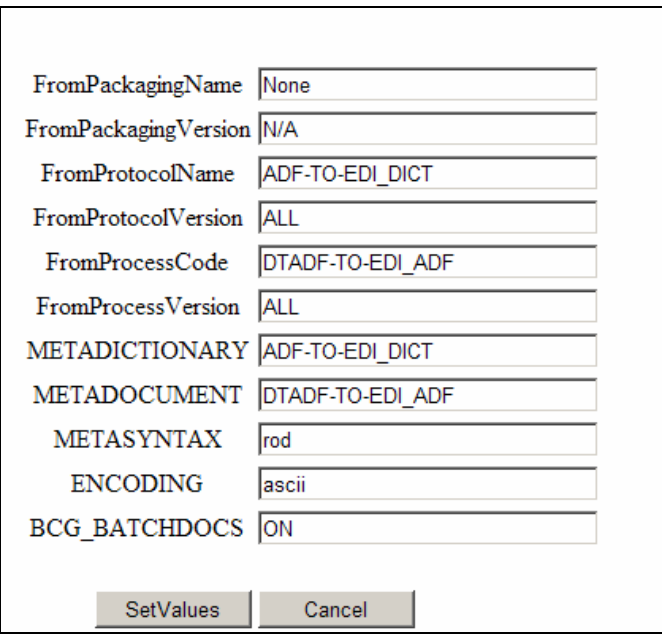

#### **Note:**

FromProtocolName and METADICTIONARY correspond to the name of the Dictionary name used when creating the transformation map

FromProcessCode and METADOCUMENT correspond to the name of the Document Definition name used when creating the transformation map

Since ROD format is not a standard, the splitter needs the Dictionary name and the Document Definition name to understand the format of the input file it receives.

One more important thing is that one target can only be configured for one ROD type. If you want to use different ROD formats, then you would need to configure independent targets each corresponding to one ROD format.

\_\_ e) Press **Save** in the next screen**.**

### \_\_\_\_ 3. **Creating XML Target (Used for the XML to EDI tutorial)**

#### $\Box$  a. Go to **Hub Admin → Hub Configuration → Targets** panel

1) Click "**Create Target**" located at the right most corner

- \_\_ a) Select "**File directory"** from the **Transport** dropdown menu.
- \_\_ b) Provide the Target name and target location in the file system as shown below.

#### Target Name: **XMLFileTarget**

#### Document Root Path: **C:\WPGLabs\xmlfiletarget**

- **Note:** One important thing to remember is that the whole directory path except the **"edifiletarget"** should already exist in your file system. WPG does not create the directory structure. WPG only creates the **"xmlfiletarget"** directory and other directories needed under the already existing **"WPGLabs"** directory. So make sure that **"WPGLabs"** exists in **C:\** 
	- \_\_ c) Select **preprocess** for **Configuration Point Handlers**
	- \_\_ d) Select **com.ibm.bcg.edi.receiver.preprocesshandler.XMLSplitterHandler** from available list and add it to Configured list clicking the Add button.
	- \_\_ e) Press S**ave**

## **Part 4: Creating Participants**

New Participants can be created only by Community Operators.

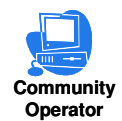

We need to create two participants. This document uses Manager and TP1 as the two participants. TP1 will be the source of the EDI document and Community Manager will be the receiver (target) of the generated XML document.

## **Creating the 1st trading participant which is the Manager.**

**Note:**A community can only have one Community Manager

## **\_\_ a.** Go to **Account Admin Profiles Community Participant**

- \_\_ b. Click **"Create"** located on the right most corner of the screen to create new participant
- \_\_ c. For Manager profile, provide

Company Login Name: **ComManager**

Participant Name: **Manager**

Select "**Community Manger"** as "**Participant Type"** and "**Other"** as **"Vendor Type**"

- \_\_ d. Click New for Business ID and provide **123456789** as the identifier and Type of "**Freeform**". Make sure you select business id as **Freeform** and not **DUNS**.
- \_\_ e. Click New for Business ID and provide **01-123456789** as the identifier and Type of "**Freeform**". Make sure you select business id as **Freeform** and not **DUNS**.

**Note:** All EDI IDs that have qualifiers need to be specified as freeform IDs in the format of <qualifier-businessid> Note that the qualifier and the business ID must be separated by a hyphen (-). For example, if a participant's EDI qualifier is "ZZ" and the business ID is "123456789" the corresponding freeform ID is  $zz-123456789$ .

\_\_ f. Click **Save**.

\_\_ g. In the next screen, you would be provided with a password. Save the password.

**Note:** The password can be used to login as that particular participant.To Login as Manager that you created now, Logout of the console and use the following

Username: **admin** 

Password : (**the password that is displayed after creation of participant**.)

Company Login Name: **ComManager**

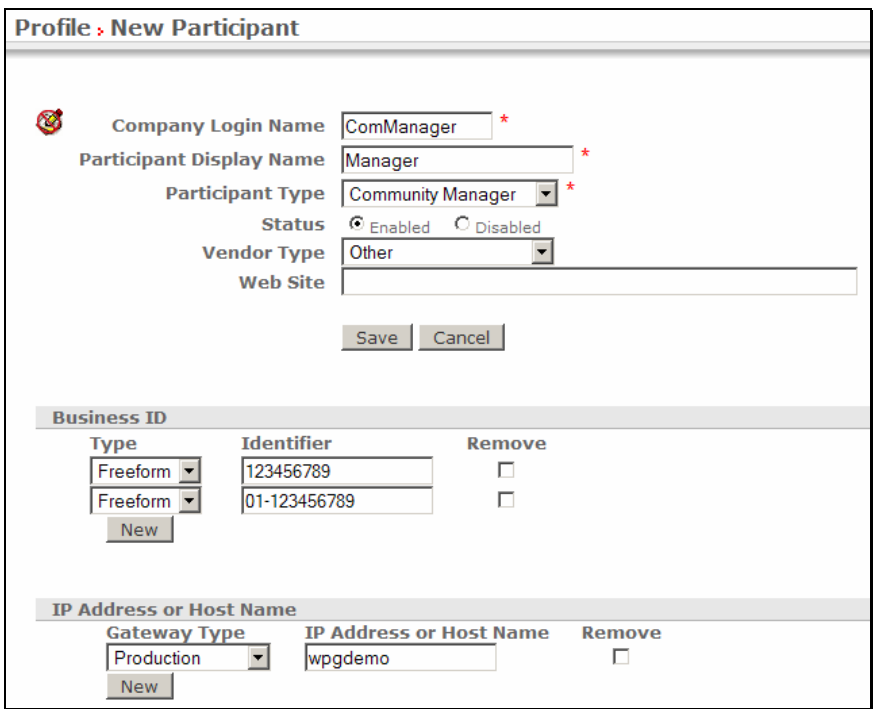

## **Create the 2nd Trading Partner, TP1.**

- \_\_ a. Go to **Account Admin Profiles Community Participant**.
- \_\_ b. Click **"Create"** located on the right most corner of the screen to create new participant

Login Name: **TP1**

Participant Name: **TP1**

Select "**Community Participant"** as "**Participant Type"** and "**Other"** as **"Vendor Type**".

- \_\_ c. Click New for Business ID and provide **987654321** as the identifier and Type of "**Freeform**". Make sure you select business id as **Freeform** and not DUNS.
- \_\_ d. Click New for Business ID and provide **01-987654321** as the identifier and Type of "**Freeform**". Make sure you select business id as **Freeform** and not DUNS.

**Note:** All EDI IDs that have qualifiers need to be specified as freeform IDs in the format of <qualifier-businessid> Note that the qualifier and the business ID must be separated by a hyphen (-). For example, if a participant's EDI qualifier is "ZZ" and the business ID is "123456789" the corresponding freeform ID is  $zz-123456789$ .

### **\_\_ e.** Click **Save**

\_\_ f. In the next screen, you would be provided with a password. Save the password.

**Note:** The password can be used to login as that particular participant.To Login as Manager that you created now, Logout of the console and use the following

#### Username: **admin**

Password : (**the password that is displayed after creation of participant**.)

Company Login Name: **TP1**

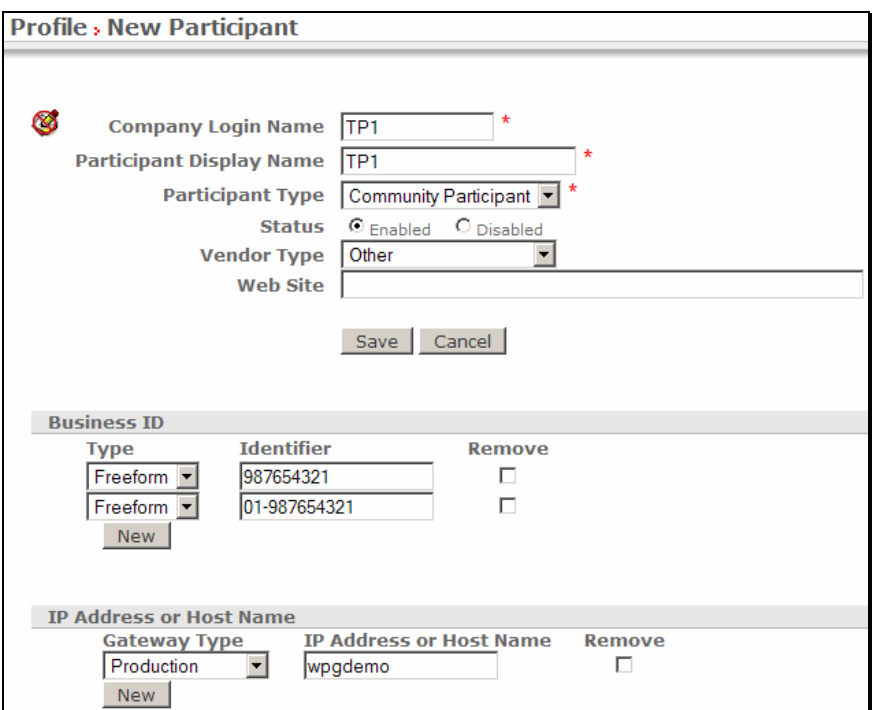

You have successfully created the required participants for the scenario

## **Part 5: Creating Gateways for the Participants**

Gateways are hub exit points for outgoing document.

Users who have the privilege for creating Gateways are Community Operator, Community Manager and Community Participant

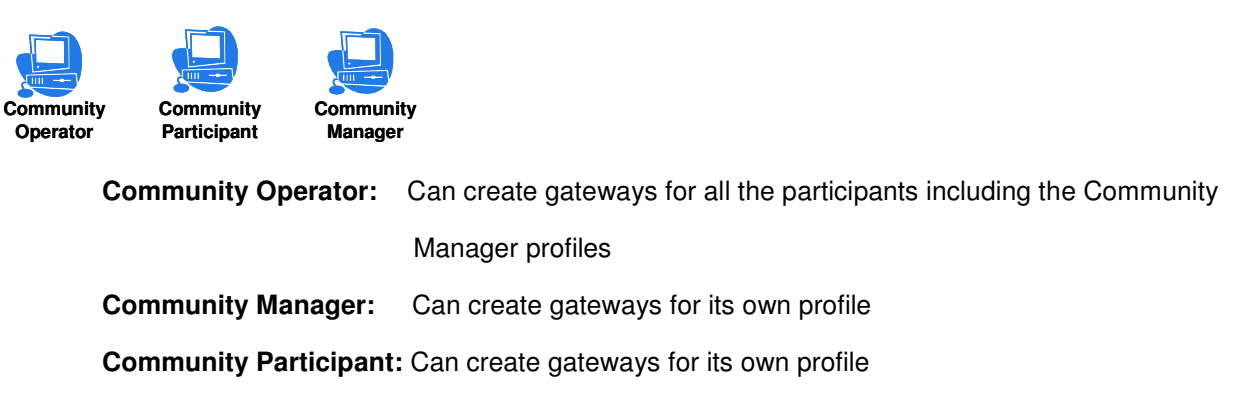

## **Creating Gateways For Manager Profile**

We need to create two file gateways for the manager profile

### **Creating the first gateway for Manager:**

- \_\_\_\_ 1. Go to **Account Admin Profiles Community Participant** and click on **Search** button. This should list all the Participants created
	- \_\_ a. Select the **Manager** profile by clicking on the icon. This makes the "**Manager"** profile active.
- \_\_\_\_ 2. Click on the Gateways menu. You should see **"Profile Manager Gateway List".**
	- \_\_ a. Click **Create** to create a new gateway
	- \_\_ b. In the Gateway Configuration section of the panel, for the **Transport** value, from the drop down menu, select "**File Directory**".
		- \_\_ 1) Provide the values as shown below (and also in the figure below):

Gateway Name: **ManagerFileGateway**

Transport: **File Directory**

Address: **file://C:\WPGLabs\Manager\filegateway** 

**Note: Address field specifies the location in the file system where you want your gateway to be configured to. One important thing to remember is that the whole directory path should already exist in your file system. WebSphere Partner Gateway does not create the directory structure.** 

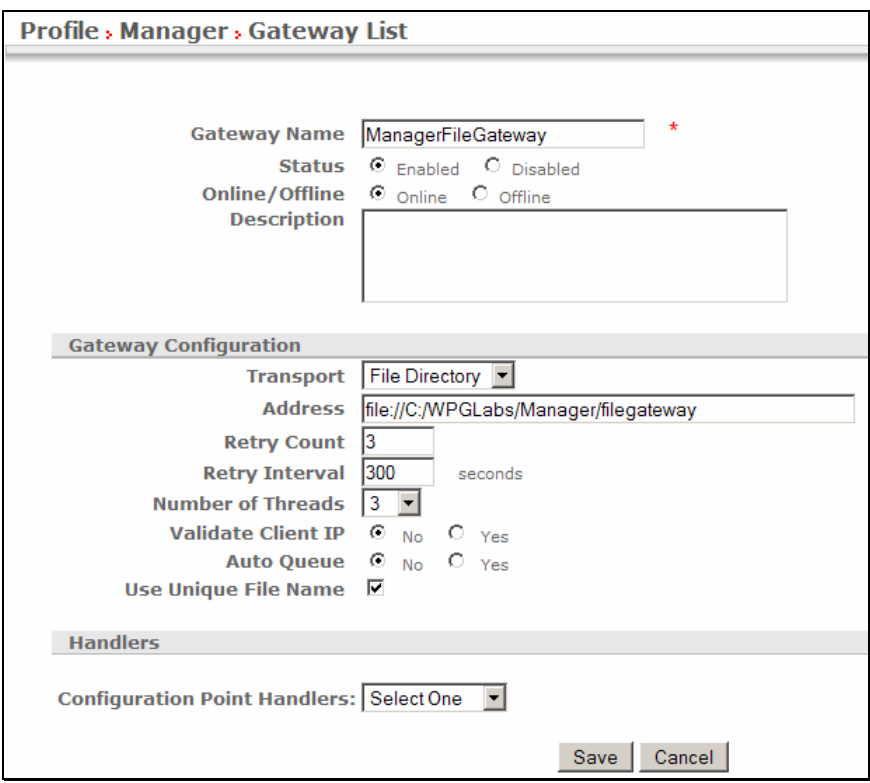

- \_\_ 2) Click **Save**.
- \_\_ 3) In the next screen, go to the right corner of the WPG console and Click on **List.** This screen lists all the Gateways configured for **Manager**.
- \_\_ 4) Click on **View Default Gateways** located on the top right corner of the screen.
- \_\_ 5) Select the gateway you created from the **Production** drop down menu which is the **ManagerFileGateway**
- \_\_ 6) Click **Save**.

### **Creating the second gateway for Manager:**

- \_\_\_\_ 1. Go to **Account Admin Profiles Community Participant** and click on **Search** button. This should list all the Participants created
	- \_\_ a. Select the Trading Partner, **Manager**, by clicking on the  $\ell$  icon.
- 2. Click on the Gateways menu. You should see Profile *Manager Sateway List* 
	- \_\_ a. Click **Create** to create a new gateway
	- \_\_ b. In the Gateway Configuration section of the panel, for the Transport value, from the drop down menu, select "**File Directory**".
		- 1) Provide the values as shown in the figure.

Gateway Name: **ManagerFileGateway2**

Transport: **File Directory**

## Address: **file://C:\WPGLabs\Manager\filegateway2**

\_\_ 2) Click **Save**.

**Note: Address field specifies the location in the file system where you want your gateway to be configured to. One important thing to remember is that the whole directory path should already exist in your file system. WebSphere Partner Gateway does not create the directory structure.** 

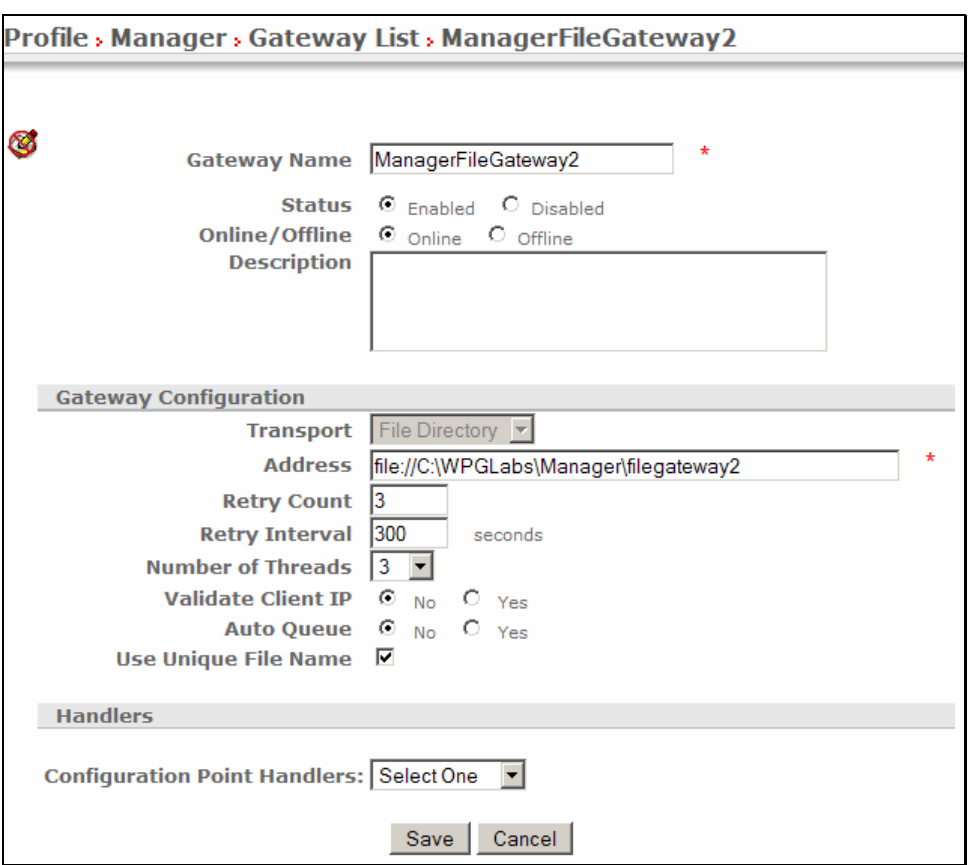

## **Creating Gateway For TP1 Profile**

Now, we will create the Gateway for Trading partner TP1. This activity can be done by the Community Operator or the Community participant TP1. For sake of simplicity, we are doing this activity as Community Operator.

- \_\_\_\_ 1. Go to **Account Admin Profiles Community Participant** and click on **Search** button. This should list all the Participants created
	- \_\_ a. Select the Trading Partner, **TP1**, by clicking on the icon. This should activate the **TP1** profile
- \_\_\_\_ 2. Click on the **Gateways** menu. You should see **Profile TP1 Gateway List**
	- \_\_ a. Click **Create** to create a new gateway
- \_\_ b. In the Gateway Configuration section of the panel, for the Transport value, from the drop down menu, select "**File Directory**".
	- 1) Provide the values as shown in the figure.

Gateway Name: **TP1FileGateway**

Transport: **File Directory**

Address: **file://C:\WPGLabs\TP1\filegateway** 

**Note: Address field specifies the location in the file system where you want your gateway to be configured to. One important thing to remember is that the whole directory path should already exist in your file system. WebSphere Partner Gateway does not create the directory structure.** 

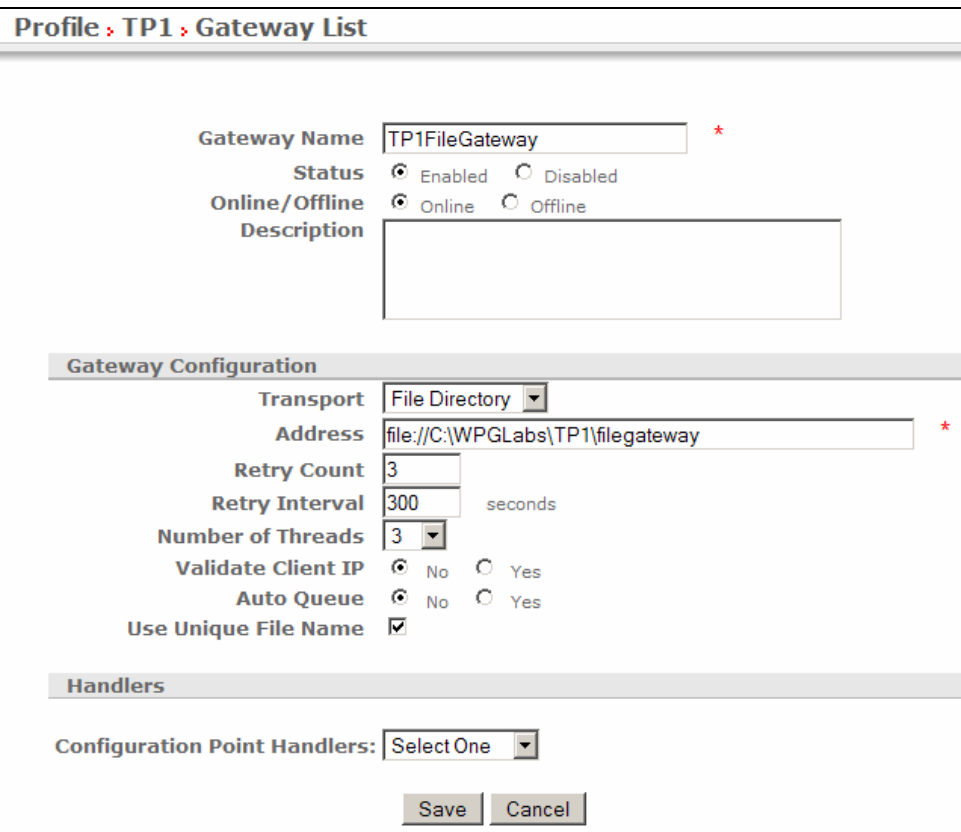

- \_\_ 2) Click **Save**.
- \_\_ 3) In the next screen, go to the right corner of the WPG console and Click on **List.** This screen lists all the Gateways configured for **TP1**.
- \_\_ 4) Click on **View Default Gateways** located on the top right corner of the screen.
- \_\_ 5) Select the gateway you created from the **Production** drop down menu which is the **TP1FileGateway**
- \_\_ 6) Click **Save**.

You have successfully created the file gateways for the Manger and TP1 trading participants

## **Part 6: Creating Envelope Profiles**

Community Operator has the privilege for Creating Envelope Profiles.

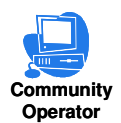

Envelope Segments refers to the segments which are automatically inserted before and after messages, these segments do not ordinarily contain transaction data, they serve as envelope segments to the data segments. These segments are generally known as Service Segments or Envelope Segments. Envelope segments are responsible for containing Interchange & message reference numbers, count of contents (such as; Segments within Message and Messages within Interchange), Identification values and control data.

Envelope profiles are used to provide the values for the fields in the Envelope Segments. Attribute values can be specified for General, Interchange, Group and Message levels.

For the Labs, we need to create two Envelope profiles

## **Creating the First Envelope Profile**

- \_\_\_\_ 1. Go to **Hub Admin Hub Configuration EDI Envelope Profile**.
	- a. Click **Create** located on the right most corner to create a new Envelope Profile
	- \_\_ b. In the next screen, provide the following values.
		- Envelope profile name: **EnvProfile 1**

Type a unique name for the new envelope profile. This is a required field.

- Description: Optionally, type a brief description of the envelope profile.
- **E**DI Standard: **X12**

(For EDI Standard, X12 can be selected from the drop down menu)

**\_\_ c.** Click on the Radio button next to General and provide the following values.

### **General**

INTCTLLEN: **9**

 Defines a specific length for the interchange control number. If you enter a value, it must be an integer. If no value is entered, the default length is used.

### GRPCTLLEN: **9**

Defines a specific length for the group control number.If you enter a value, it must be an integer. If no value is entered, the default length is used.

### TRXCTLLEN: **9**

Defines a specific length for the transaction control number. If you enter a value, it must be an integer. If no value is entered, the default length is used.

### ENVTYPE: **X12**

 This attribute is not set by the Hub Admin but is derived from the envelope profile type being created. Specifies Envelope Type

#### MAXDOCS: **1000**

Maximum number of transactions in an envelope. Must be an integer

#### CTLNUMFLAG: NO

"Yes" indicates that separate sets of control numbers are kept based on the EDI transaction type. "No" indicates that a common set of control numbers for any EDI transaction type should be used.

\_\_ d. Click on the Radio button next to Interchange attributes and provide the following values in bold text

#### **Interchange**

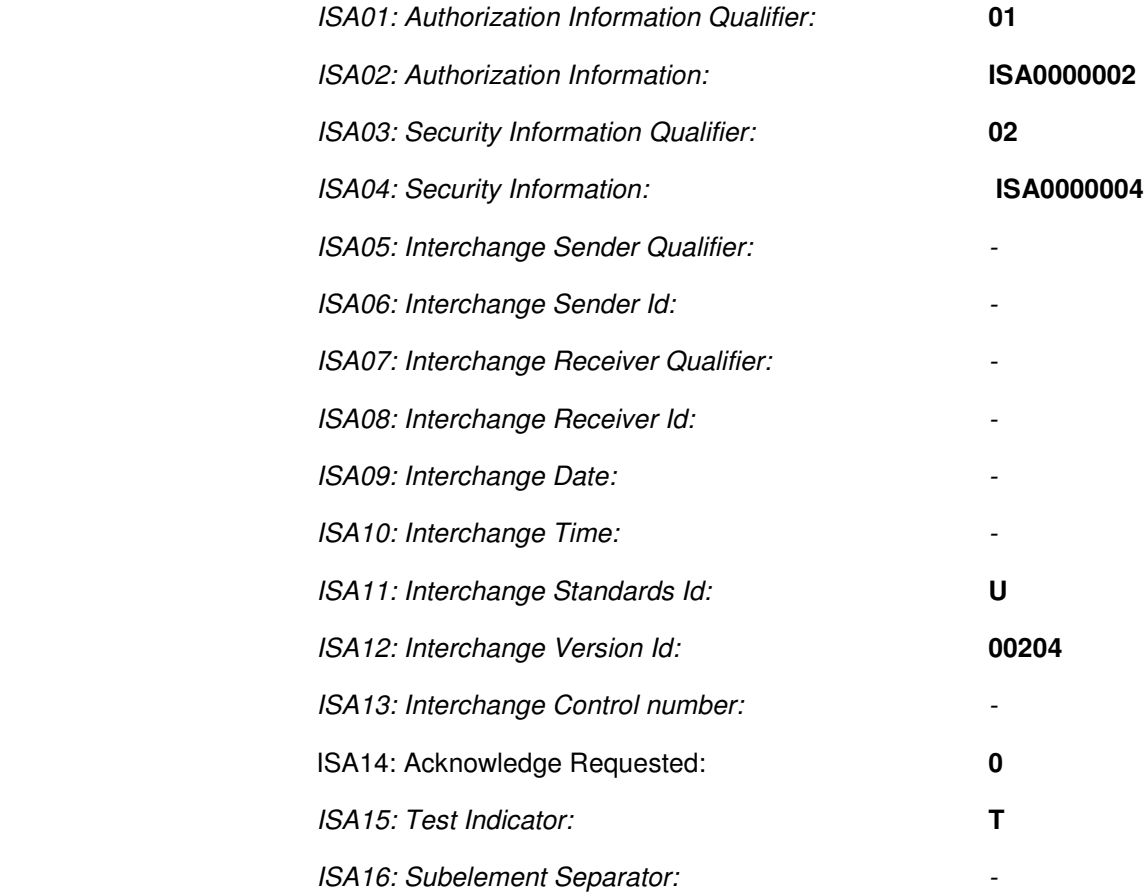

\_\_ e. Click **Save**

## **Creating the Second Envelope Profile**

- \_\_\_\_ 1. Go to **Hub Admin Hub Configuration EDI Envelope Profile**.
	- \_\_ a. Click **Create** located on the right most corner to create a new Envelope Profile
	- \_\_ b. In the next screen, provide the following values.
		- Envelope profile name: **EnvProfile 2**

Type a unique name for the new envelope profile. This is a required field.

- Description: Optionally, type a brief description of the envelope profile.
- **E**DI Standard: **X12**

(For EDI Standard, X12 can be selected from the drop down menu)

**\_\_ c.** Click on the Radio button next to General and provide the following values.

### **General**

### INTCTLLEN: **9**

 Defines a specific length for the interchange control number. If you enter a value, it must be an integer. If no value is entered, the default length is used.

### GRPCTLLEN: **9**

Defines a specific length for the group control number.If you enter a value, it must be an integer. If no value is entered, the default length is used.

## TRXCTLLEN: **9**

Defines a specific length for the transaction control number. If you enter a value, it must be an integer. If no value is entered, the default length is used.

### ENVTYPE: **X12**

 This attribute is not set by the Hub Admin but is derived from the envelope profile type being created. Specifies Envelope Type

### MAXDOCS: **1000**

Maximum number of transactions in an envelope. Must be an integer

CTLNUMFLAG: NO

"Yes" indicates that separate sets of control numbers are kept based on the EDI transaction type. "No" indicates that a common set of control numbers for any EDI transaction type should be used.

\_\_ d. Click on the Radio button next to Interchange attributes and provide the following values in bold text

## **Interchange**

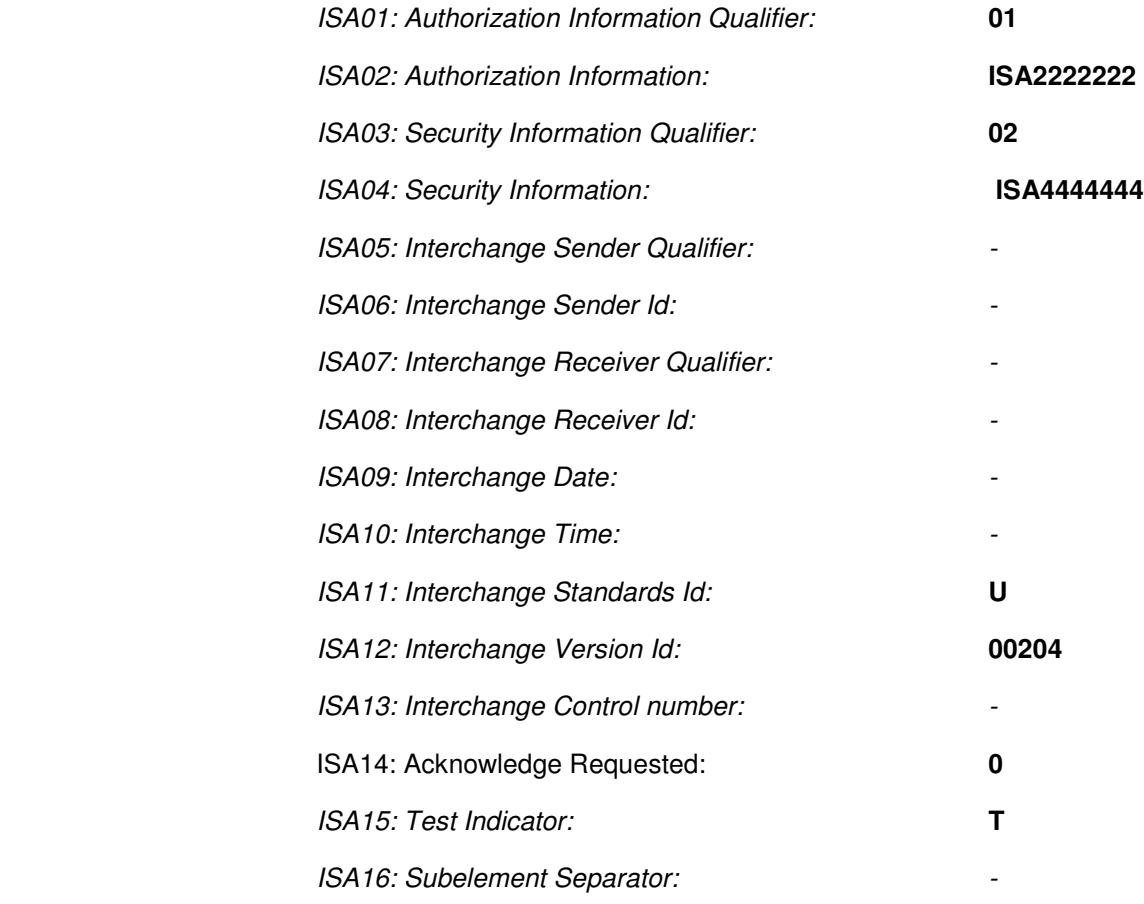

\_\_ e. Click **Save**

You have successfully created the envelope profiles

## **What you did in this exercise**

In this exercise, you have created participants, targets, participant gateways, envelope profiles and connection profiles which are used later for the labs.

This page is left intentionally blank.